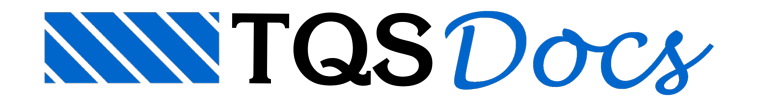

# E. Gráfica

Este menu é acionado pelo comando "E.Gráfica" do menu principal, através dele o usuário pode impor restrições, trabalhar com níveis de desenho travado e executar a extração gráfica de grelhas.

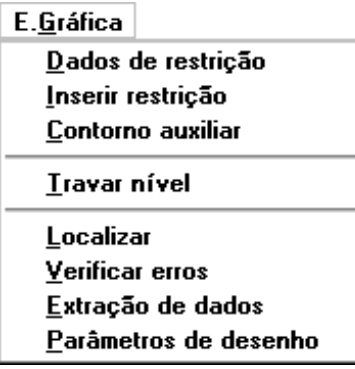

## Dados de restrições

A partir daseqüência de comandos "E.Gráfica" – "Dados de restrições":

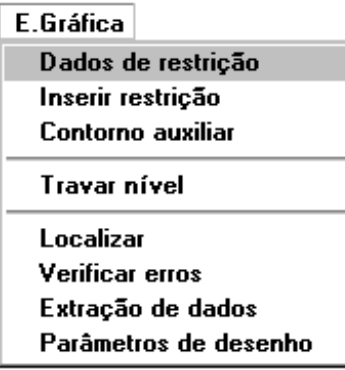

Será acionada a janela "Dados de restrições de apoio", Escolha um dos três tipos de vinculo para o apoio, se escolher apoio elástico defina também os dados deste apoio:

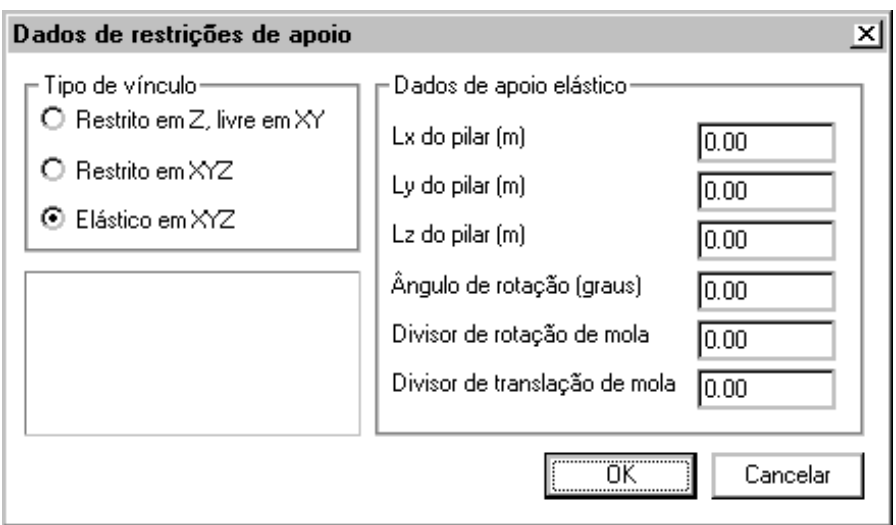

## Inserir restrições

As restrições serão inseridas conforme as configurações definidas na janela "Dados de restrições de apoio", a partir daseqüência de comandos "E.Gráfica" – "Inserir restrições":

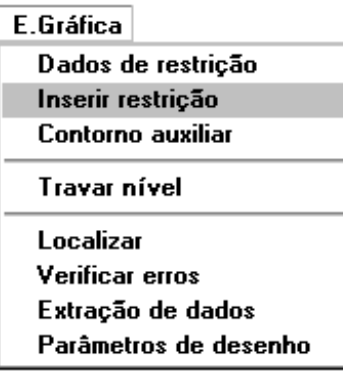

A figura seguinte mostra a definição de 4 apoios de uma grelha:

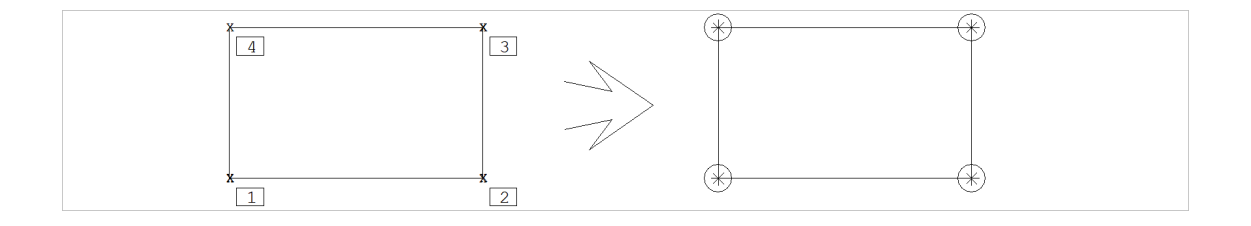

#### Comando: [ Inserir Restrição ]

Inserir uma restrição na grelhaInserindo o bloco [\$R]Posicione o bloco ou <G> ou <F2>..<F7>: <E> no PT1

**OK** 

Comando: <B3>

Inserir uma restrição na grelhaInserindo o bloco [\$R]Posicione o bloco ou <G> ou <F2>..<F7>: <E> no PT2

**OK** 

Comando: <B3>

Inserir uma restrição na grelhaInserindo o bloco [\$R]Posicione o bloco ou <G> ou <F2>..<F7>: <E> no PT3

**OK** 

Comando: <B3>

Inserir umarestrição nagrelhaInserindo o bloco [\$R]Posicione o bloco ou <G> ou <F2>..<F7>: <E> no PT4 **OK** 

## Contorno auxiliar

Para distribuir uma malha de barras discretizando umalaje, bastaclicar com o mouse no meio da poligonal que delimita a esta laje, porém a delimitação deverá ser uma poligonal "fechada", formada por barras de vigas. Veja mais detalhe no capítulo "Menu de distribuição de barras". Caso isto não ocorra, é possível criar um contorno auxiliar, de modo que a poligonal seja fechada.

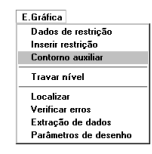

Em alguns casos será necessário "fechar"a poligonal que delimitaalaje, nestes casos utilize a seqüência de comandos "E.Gráfica" – "Contorno auxiliar", para fechar a poligonal. Veja na seqüência um exemplo da aplicação do "Contorno auxiliar".

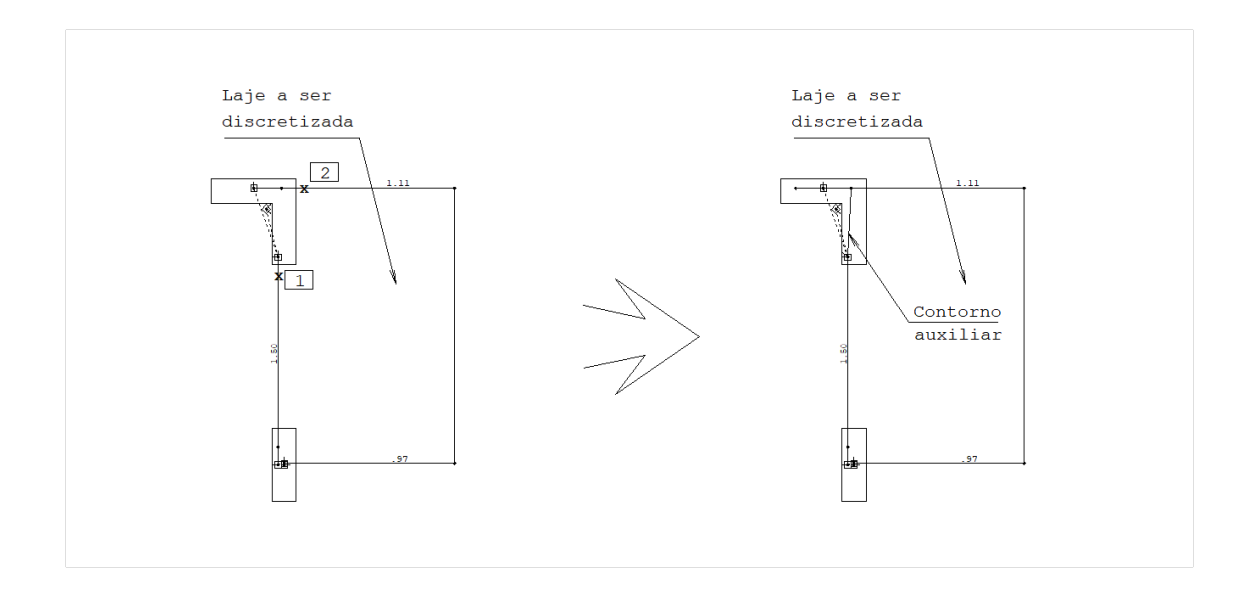

Comando: [ Contorno Auxiliar ]

Complete o contorno:

Linha multipla- Ponto 1: <E> no Pt1

Linha multipla- Ponto 2: <E> no Pt2

Linha multipla- Ponto 3: <Enter>

## Trava Nível

As barras e a maior parte dos carregamentos são colocados no nível 233. "Trava Nível" permite rapidamente travar o

editor neste nível, e em seguida retornar para o nível anterior:

A seqüência de comandos "E.Gráfica" – "Trava Nível", aciona a janela "Travar nível":

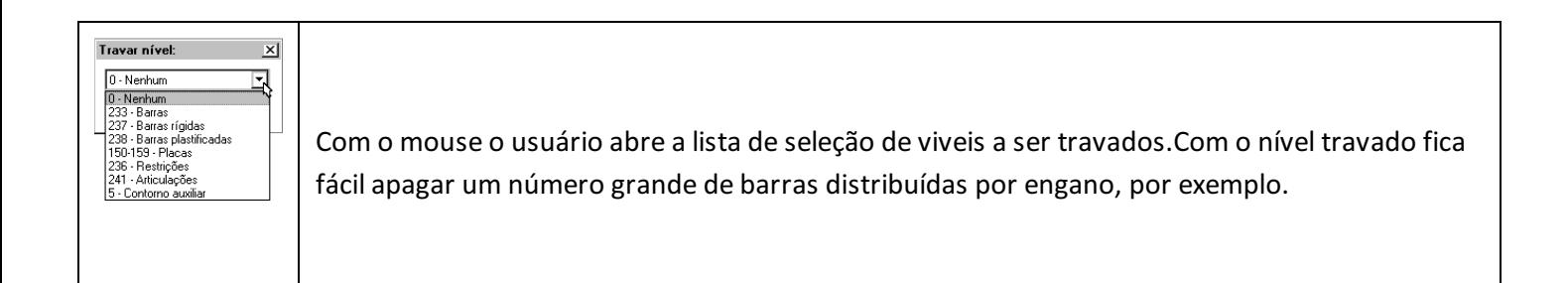

## Localizar – Localizando um Texto

A seqüência de comandos "E.Gráfica" – "Localizar", permite localizar graficamente um texto tal como um número de barra, nó, carga etc, facilitando alocalização de erros no desenho.

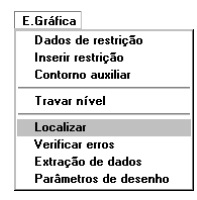

O comando "Localiza" dá 3 opções ao achar um texto:Apertar <B1> paracontinuar a pesquisa;Apertar <B3> ou <ENTER> pararepetir alinha elástica do cursor;Apertar <ESC> para sair.

A segunda opção foi feita para permitir restaurar a linha elástica após um comando de janela ativado de modo transparente. Ao localizar um texto, acione a janela por 2 pontos usando a tecla <F8>, e aperte <B3> a seguir, para que o texto seja novamente localizado.

## Verificar erros

O desenho de entrada gráfica de grelha, após alguma alteração ou devido a algum problema na geração automática, pode ser verificado e os erros existentes apresentados. A seqüência de comandos "E.Gráfica" – "Verificar erros", aponta os eventuais erros e as regiões com problemas em potencial:

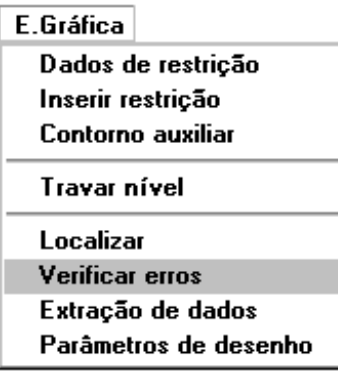

## Extração de dados

Utilize a seqüência de comandos "E.Gráfica" – "Extração de dados" para fazer a extração gráfica do modelo sem sair do editor. A vantagem em relação a este comando acionado através do gerenciador Grelha-TQS, é que após a extração, o editor apontaráimediatamente os eventuais erros ou regiões com problemas em potencial.

No exemplo a seguir, a identificação de uma barra foi apagada, e o editor acusou um erro após a extração:

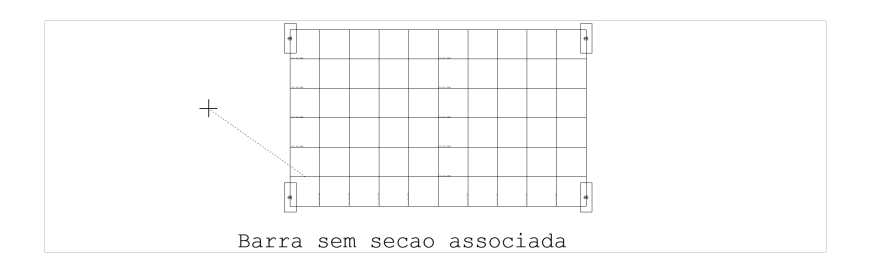

O cursor é ligado por uma linha elástica ao ponto de erro, esperando que o usuário tome uma das ações:

Aperte <B1> para ver o próximo erro;

Use um dos comandos de janela (<F8>) para ver melhor a região de erro, apertando a seguir <B3> ou ENTER para visualizar novamente alinha elástica;

Aperte <ESC> para parar a visualização da lista.

A seqüência de comandos "E.Gráfica" – "Verificar erros", permite repassar a últimalista de erros, todavez em que o usuário parar no meio da lista.

Depois de feitaa extração dentro do editor, o usuário já pode processar agrelhaa partir do menu "Processar" do gerenciador Grelha-TQS.

## Corrigindo Erros Encontrados na Extração de Dados

Os erros detectados na extração gráfica de grelhas deverão ser verificados, veja a seguir exemplos de correção de erros mais comuns.

### Barras em Balanço e de Comprimento Pequeno

Balanços e barras de comprimento pequeno (menor que ) são detectadas emostradas como aviso para que o engenheiro avalie a necessidade de alterações. Barras de comprimento pequeno contíguas aapoios podem causar problemas de precisão na resolução numérica da grelha.

O lançamento de lajes no modo manual pode causar problemas se o contorno dalaje estiver errado. Vejaafigura:

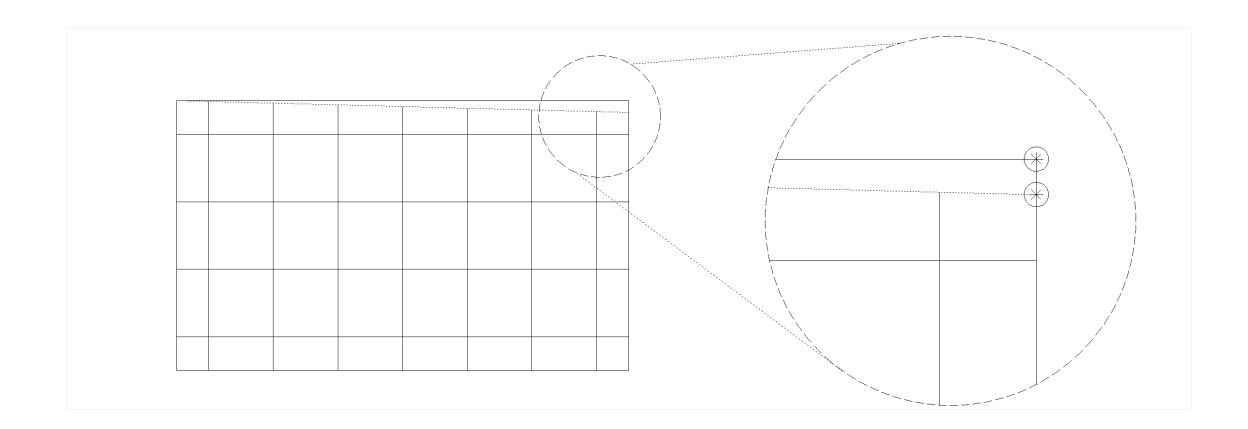

Devido a um erro no contorno, as barras não chegaram até o apoio, ficando em balanço. O mesmo tipo de erro pode acontecer para fora da laje:

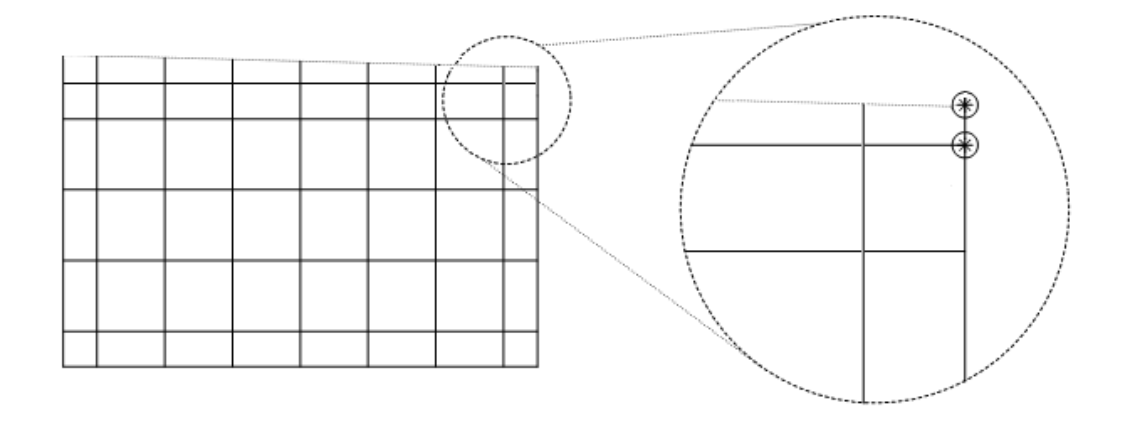

### Posição do Texto em Relação à Barra

Em caso de edição, o usuário precisa cuidar para que o canto inferior esquerdo do texto projetado na barra caia dentro da barra. Veja a figura:

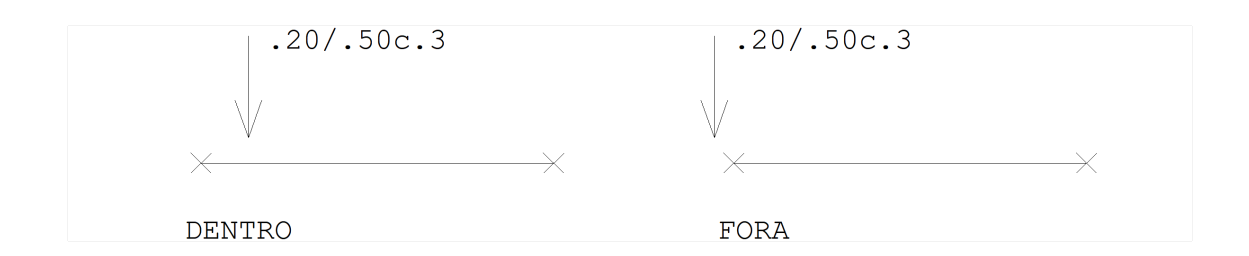

### Texto não Associado à Barra

Barras próximas ou com ângulo próximo podem ter interferência de textos, com 2 textos associados a uma única barra e uma barrasem texto nenhum:

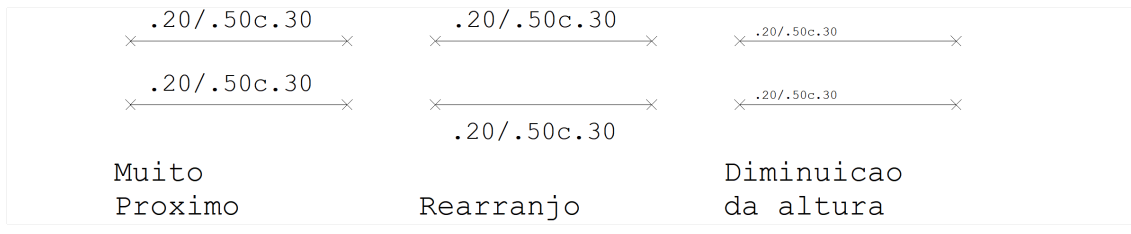

O usuário pode resolver este problema rearranjando a posição dos textos ou diminuindo sua altura. A associação do texto com uma barra é função do valor de altura de texto, assim o usuário pode diminuir a altura o quanto for necessário para que aidentificação funcione. Barras com ângulo próximo também podem causar problemas, resolvidos da mesma maneira:

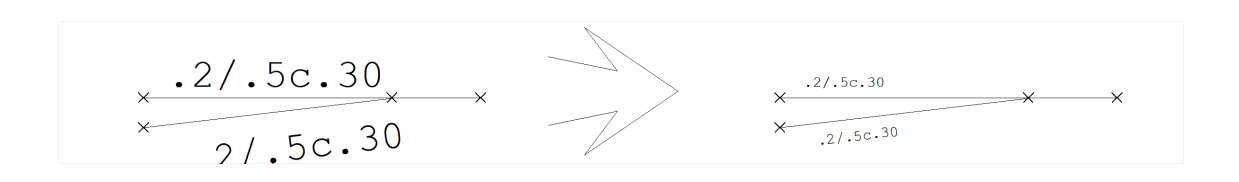

#### Texto repetido

Cuidado com o comando de identificação de barras. Se o usuário localizar uma barra errada, já identificada, o usuário poderá não ver a sobreposição de textos resultante. O programa detecta este erro, facilitando sua correção.

#### Lista de erros e avisos da extração

Use o comando "Verificar erros", para repetir a última lista de erros e avisos da extração gráfica. Note que avisos de extração não impedem que a grelha seja processada. Após cada erro ou aviso, aperte <B1>, <B3> ou <ESC>, da mesma maneira que no comando de localização de textos.

## Parâmetros de desenho

A partir da seqüência de comandos "E.Gráfica" – "Dados de restrições":

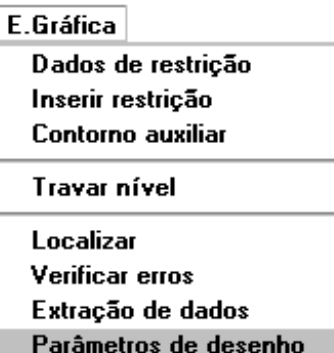

Será acionada a janela "Dados de desenho", O fator de escala de desenho defalt utilizado na geração automática do desenho de entrada gráfica de grelha é 1:0.50, o usuário poderá alterar a altura dos textos utilizados para uma possível melhora na visualização do desenho.

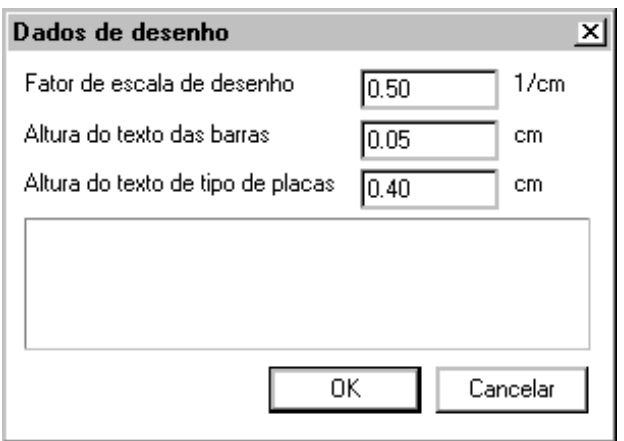